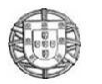

 **Gabinete de Estratégia e Planeamento** http://www.gep.mtsss.gov.pt**Perguntas Frequentes**

Ano de Referência 2019 2019

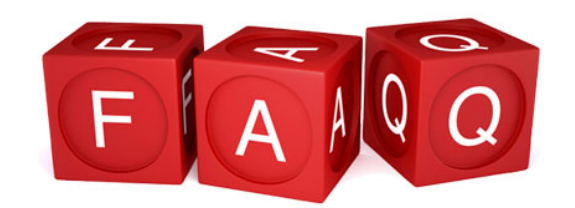

# **PERGUNTAS FREQUENTES**

## **Relatório Único e Anexos**

NOTA: Sempre que possível, cada questão e respetiva resposta têm indicação sobre a data da última atualização. Caso essa data coincida com o ano de receção dos dados será assinalada a cor diferente.

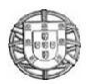

http://www.gep.mtsss.gov.pt**Perguntas Frequentes**

Ano de Referência 2019

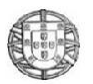

Gabinete de Estratégia e Planeamento http://www.gep.mtsss.gov.pt

## *<u>Índice</u>*

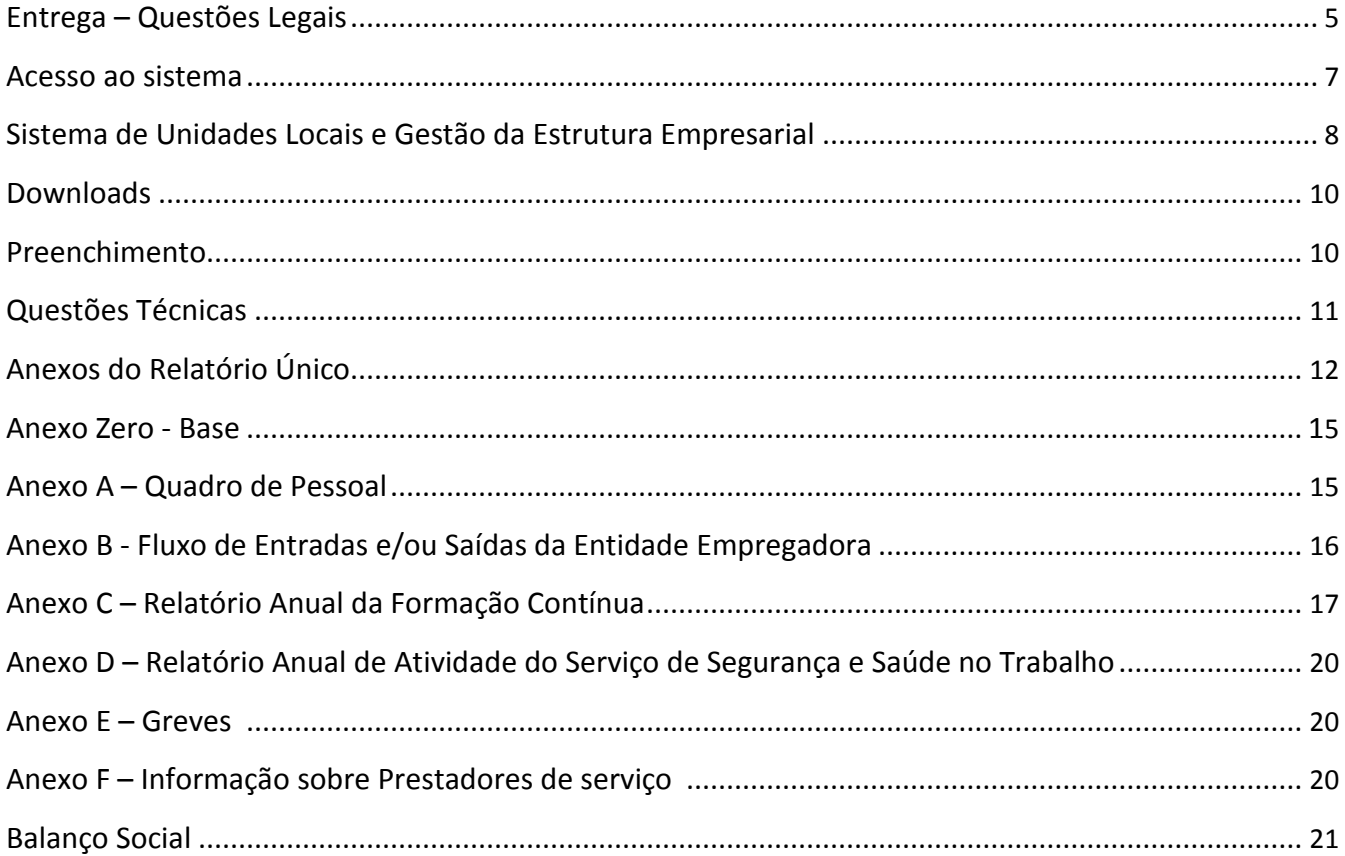

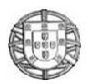

http://www.gep.mtsss.gov.pt**Perguntas Frequentes**

Ano de Referência 2019

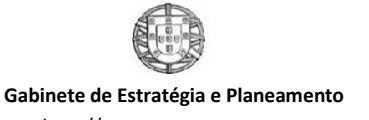

### **ENTREGA - QUESTÕES LEGAIS (***<sup>15</sup>* **)**

#### **Qual é o conteúdo do Relatório Único?**

O Relatório Único é constituído pelo relatório propriamente dito e por 6 anexos. O anexo A refere-se ao quadro de pessoal, o anexo B ao fluxo de entrada e/ou saída de trabalhadores, o anexo C ao relatório anual de formação contínua, o anexo D ao relatório anual das atividades do serviço de segurança e saúde, o anexo E a greves e o anexo F a informação sobre prestadores de serviços.

(última atualização a 2010-02-22)

#### **Quem está abrangido pela obrigação de entrega do Relatório Único?**

Os empregadores abrangidos pelo Código do Trabalho e legislação específica dele decorrente. (última atualização a 2010-02-22)

#### **Quem tem a obrigação de entregar o Relatório Único?**

Essa responsabilidade cabe ao empregador. (última atualização a 2010-02-22)

#### **O Relatório Único é aplicável à Administração Pública?**

Devem responder ao Relatório Único todas as entidades empregadoras que tenham trabalhadores ao abrigo do Código do Trabalho. Assim, se esta condição se verificar para alguma entidade pública, deve a mesma proceder à resposta ao Relatório Único relativamente apenas a esses trabalhadores.

(última atualização a 2015-03-06)

#### **Uma entidade sem trabalhadores ao seu serviço está obrigada à entrega?**

Não, apenas os empregadores, ou seja, os agentes económicos que têm trabalhadores por conta de outrem ao seu serviço, estão obrigados a essa entrega.

(última atualização a 2010-02-22)

#### **Os trabalhadores independentes devem entregar o relatório?**

O relatório deve ser entregue somente por Empregadores. Assim, o trabalhador independente só estará obrigado à entrega do relatório se estiver nessa situação, isto é se tiver trabalhadores ao seu serviço.

(última atualização a 2010-02-22)

#### **As entidades sem fins lucrativos devem entregar o relatório?**

O relatório deve ser entregue por Entidades com trabalhadores ao serviço. Assim, uma entidade sem fins lucrativos só estará obrigada à entrega do relatório se estiver nessa situação.

(última atualização a 2010-02-22)

#### **Os empregadores de serviço doméstico têm que entregar o Relatório Único?**

Atentas as particularidades do regime jurídico do contrato de trabalho doméstico tal obrigatoriedade não lhe é aplicável.

(última atualização a 2013-03-14)

#### **Os Agrupamentos Complementares de Empresas (ACE)<sup>1</sup> sem trabalhadores por "conta de outrem" devem entregar o relatório?**

Sim! Nas seguintes situações:

**a)** Se o ACE não tiver trabalhadores por "conta de outrem" mas tiver trabalhadores cedidos, e como tal assume o papel de cessionário, deve entregar o Anexo D do Relatório Único (RU), nos termos definidos pelos art.os 291.º n.º 1 e 293.º n.º 1 ambos do Código do Trabalho, publicado pela Lei n.º 7/2009, de 12-02. Deve ainda efetuar o preenchimento do Anexo Zero.

**b)** Se o ACE não tiver trabalhadores por "conta de outrem" mas tiver trabalhadores temporários, na qualidade de utilizador, deve entregar o Anexo D do Relatório Único (RU), nos termos definidos pelos art.o 189.º n.os 2 e 3 do Código do Trabalho, publicado pela Lei n.º 7/2009, de 12-02.

Deve ainda efetuar o preenchimento do Anexo Zero.

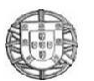

A natureza do vínculo do trabalhador temporário à Empresa de Trabalho Temporário (contrato de trabalho por tempo indeterminado para cedência temporária ou contrato de trabalho temporário) não importa para efeito do preenchimento do RU.

**c)** Se o ACE não tiver trabalhadores por "conta de outrem" mas tiver trabalhadores em situação de comissão de serviço, atendendo ao aludido nos artigos 161.º a 164.º do Código do Trabalho, publicado pela Lei n.º 7/2009, de 12-02, estes devem ser contemplados no RU (Anexo Zero e D), nos mesmo termos que os trabalhadores, se os houvesse, por conta do ACE.

#### **Quadro Resumo:**

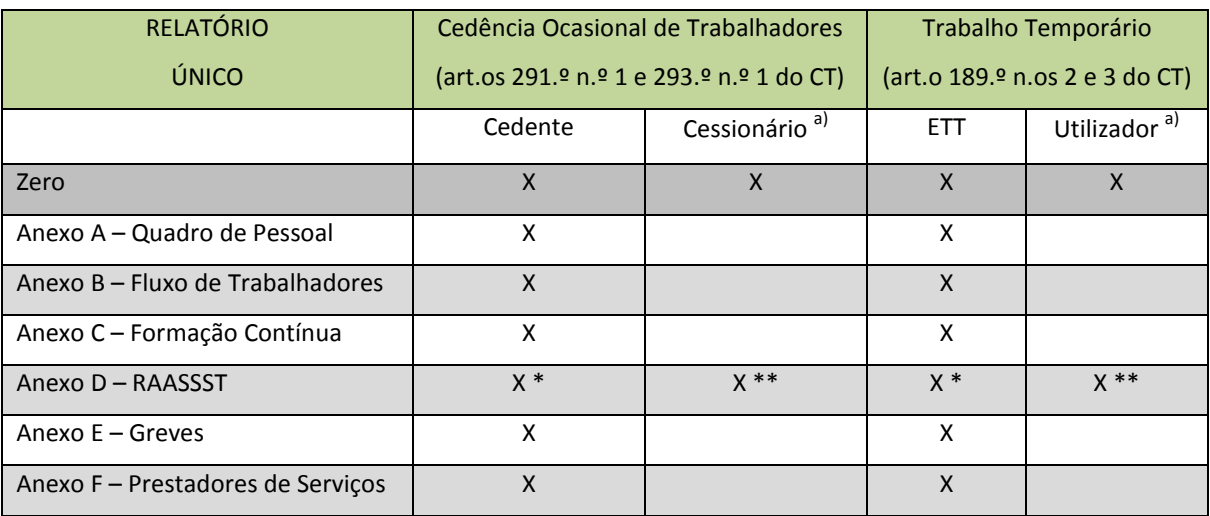

a) O ACE assume aqui a figura de utilizador ou cessionário.

\* Pela parte da saúde

\*\* Pela parte da segurança

 $1$ Agrupamento complementar de empresas: Contrato pelo qual duas ou mais pessoas singulares ou coletivas ou sociedades se agrupam, sem prejuízo da personalidade jurídica de cada uma, com vista a melhorar as condições de exercício ou de resultado das suas atividades económicas.

(última atualização a 2011-09-06)

#### **O prazo de envio é o mesmo para todos os Anexos?**

Sim, todos os Anexos deverão ser enviados durante o período previsto na Portaria. Pode no entanto proceder ao seu envio em momentos temporais diferentes e pela ordem que decidir.

(última atualização a 2010-02-22)

#### **Como deve ser entregue o Relatório Único?**

O Relatório Único deve ser entregue através de um formulário eletrónico, disponibilizado em [https://www.relatoriounico.pt/r](https://www.relatoriounico.pt/)u/login.seam

(última atualização a 2010-02-22)

#### **É possível entregar/enviar o Relatório Único apesar de já ter passado o prazo legal de entrega?**

Sim. É possível tanto em relação ao ano de referência em vigor como a anos transatos. (última atualização a 2011-02-16)

#### **Continua a ser possível a entrega em formato de papel?**

Não, a entrega é efectuada exclusivamente por via electrónica. (última atualização a 2010-02-22)

#### **É previsível que venham a ser criados mais anexos ao Relatório Único?**

De momento não mas pode, no futuro, vir a suceder. (última atualização a 2010-02-22)

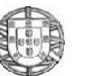

**Quando entram em vigor esses novos anexos?** Apenas entram em vigor 2 anos após a sua publicação. (última atualização a 2010-02-22)

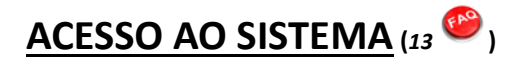

#### **Como posso obter os dados de acesso ao Sistema?**

A Entidade pode dar início ao pedido de registo na página [https://www.relatoriounico.pt/r](https://www.relatoriounico.pt/)u/login.seam escolhendo a opção "Obter dados de acesso".

Em seguida deve identificar-se através do seu NIF. O sistema, se confirmar que não existe nenhuma entidade com esse NIF na base de dados, solicita a introdução da informação necessária ao registo no sistema, tendo em especial atenção a digitação do endereço de correio eletrónico.

Após a submissão do pedido de registo, o sistema envia um e-mail com uma hiperligação para uma página específica da Entidade.

Acedendo à página específica enviada por e-mail, a Entidade introduz a chave de confirmação fornecida no início do processo e é apresentada no ecrã a chave de acesso.

(última atualização a 2010-12-16)

#### **E se perder os dados de acesso, como posso fazer para recuperar?**

A Entidade pode solicitar a reemissão das credenciais de acesso fornecendo o seu NIF.

Se a entidade já estiver registada no sistema, o utilizador poderá visualizar a identificação e localização da mesma. Deve verificar se o endereço de correio eletrónico apresentado está correto, caso não esteja deve proceder à sua alteração.

Após a submissão do pedido 'Recuperar dados de acesso' é devolvida uma chave de confirmação que deve ser guardada.

- Se não existiu alteração do endereço de correio eletrónico o sistema envia um e-mail com uma hiper ligação para uma página específica.

- Se existiu alteração do endereço de correio eletrónico a entidade deverá imprimir a folha de fax, assinar e enviar ou por fax ou por correio eletrónico para os endereços indicados em ecrã, só depois de enviado e validado é que se procederá ao envio do e-mail com a hiperligação.

Acedendo à página específica enviada por e-mail, a Entidade introduz a chave de confirmação fornecida no início do processo e é apresentada no ecrã a chave de acesso.

(última atualização a 2010-12-16)

**Efetuei um pedido de dados de acesso há cerca de 48 horas, onde tive a necessidade de corrigir o e-mail. Continuo sem obter os dados de acesso. Será por não ter enviado o fax a confirmar a alteração de e-mail?** Sim, enquanto não enviar o fax o seu pedido encontrar-se-á no estado 'pendente'.

Deverá enviar o fax assinado pelo responsável da entidade de modo a que o sistema processe e envie os seus dados de acesso.

(última atualização a 2011-04-08)

**Efetuei um novo pedido de emissão de dados de acesso e contínuo sem os receber. O que tenho de fazer?** Sugerimos que efetue um novo pedido de dados de acesso e que verifique se o e-mail que digitou está correto. (última atualização a 2011-04-08)

**Já recebi o link que me foi enviado por e-mail, digitei a chave de confirmação de forma a ser possível visualizar os dados de acesso, mas surge a mensagem que essa chave não corresponde ao pedido.**

**Terei de efetuar um novo pedido de dados de acesso?**

Sim, terá que solicitar um novo pedido de dados de acesso, dado que é obrigatório que a chave de confirmação corresponda ao link enviado no e-mail.

(última atualização a 2011-04-08)

**Não guardei a chave de confirmação quando efetuei o pedido de alteração de e-mail, tenho de efetuar novo pedido?**

Sim, terá que solicitar um novo pedido de dados de acesso.

(última atualização a 2011-04-08)

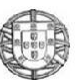

http://www.gep.mtsss.gov.pt**Perguntas Frequentes**

#### **Depois de ter efetuado o pedido de dados e tendo alterado o e-mail, encontrei os dados de acesso. Como é que posso efetuar a anulação do pedido de dados de acesso?**

Se o pedido ainda não tiver sido processado no nosso sistema, ainda é possível cancelar a alteração. Para o efeito, deverá reportar a situação no endereço [https://www.relatoriounico.pt/r](https://www.relatoriounico.pt/)u/login.seam >> Reportar Problema Caso não pretenda a anulação, deverá utilizar os novos dados de acesso.

Ao efetuar um pedido de reenvio, os dados de acesso enviados anteriormente ficam desatualizados. (última atualização a 2011-04-08)

#### **De que forma posso obter os dados de acesso para usar as funcionalidades de envio através de WebServices?**

Esta funcionalidade só será usada por um pequeno número de entidades que possuem software próprio. A Entidade pode solicitar estes dados de acesso preenchendo e enviando para o endereço de e-mail referido no modelo, disponível em Documentos de Apoio no site <https://www.relatoriounico.pt/ru/login.seam> (Modelo para [acesso aos WebServices de Produção\)](http://www.gep.msss.gov.pt/destaques/modelowebservicesproducao2010.pdf) 

(última atualização a 2019-02-26)

#### **Porque falha o processo de autenticação?**

Ou os dados de acesso inseridos estão incorrectos por má digitação ou por ter sido alterada a palavra-chave original, ou ainda por o utilizador não ter permissões.

(última atualização a 2011-04-08)

#### **Porque se encontra suspenso o meu acesso?**

O seu acesso ficará suspenso, se ocorrerem cinco tentativas consecutivas de autenticação sem sucesso. (última atualização a 2010-02-23)

#### **Porque se encontra cancelado o meu acesso?**

O seu acesso é cancelado por decisão do GEP. (última atualização a 2016-02-12)

#### **Posso utilizar o nome de utilizador e palavra-chave do ano passado, para aceder ao sistema de entrega do Relatório Único?**

Sim.

(última atualização a 2010-02-22)

#### **Ao efetuar o pedido de dados alterei o endereço de e-mail agora estou com dificuldade em enviar o fax. Existe outra alternativa de envio?**

Não tendo conseguido imprimir/enviar o modelo de fax que surgiu no ecrã, deve fazer o envio de um fax para o nº 211155045 ou, em alternativa, digitaliza-lo e envia-lo para o endereço de e-mail [gep.fax.informatica@gep.mtsss.pt,](mailto:gep.fax.informatica@gep.mtsss.pt) indicando o NIF da entidade, a data do pedido e a referência do mesmo, carimbado e assinado pelo responsável da entidade empregadora. Em qualquer dos casos, deve sempre guardar a chave de confirmação que surge na altura do pedido, necessária para aceder ao link que lhe será remetido por e-mail. Ou então, pode ainda solicitar nova chave de acesso.

Por segurança o nosso sistema bloqueia o próximo pedido por 48h.

(última atualização a 2017-03-10)

### **SISTEMA DE UNIDADES LOCAIS E GESTÃO DA ESTRUTURA EMPRESARIAL (***<sup>11</sup>* **)**

#### **O que é a Estrutura Empresarial e como se acede de forma a ser possível efetuar a sua Gestão?**

A estrutura empresarial é o conjunto de informação que caracteriza a entidade assim como as suas unidades locais. Para actualizar a sua estrutura empresarial deve aceder ao Sistema de Unidades Locais, denominado por SUL, em [https://www.relatoriounico.pt/r](https://www.relatoriounico.pt/)u/login.seam opção 'Entidade' >> 'Gestão de Entidade'.

(última atualização a 2011-02-16)

#### **Como posso inserir uma nova Unidade Local?**

Para o efeito terá de aceder ao **Sistema de Gestão de Unidades Locais (SUL):**

[https://www.relatoriounico.pt/r](https://www.relatoriounico.pt/)u/login.seam introduzir os dados de acesso e aceder ao menu *Entidade -> Gestão Entidade.*

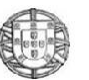

De seguida, basta clicar no botão '*Criar Unidade Local'*.

Consulte o Manual de Utilizador em Documentos de Apoio no site https://www.relatoriounico.pt/ru/login.seam. (última atualização a 2018-03-09)

#### **Como posso alterar a informação existente numa Unidade Local?**

Para o efeito terá de aceder ao **Sistema de Gestão de Unidades Locais (SUL):**

[https://www.relatoriounico.pt/r](https://www.relatoriounico.pt/)u/login.seam introduzir os dados de acesso e aceder ao menu *Entidade -> Gestão Entidade.*

De seguida, basta clicar no botão '*Editar Unidade Local*'.

Consulte o Manual de Utilizador em Documentos de Apoio no site https://www.relatoriounico.pt/ru/login.seam. (última atualização a 2018-03-09)

#### **Como se pode eliminar uma Unidade Local que está introduzida incorrectamente. A mesma não devia ter sido criada.**

#### Para o efeito terá de aceder ao **Sistema de Gestão de Unidades Locais (SUL):**

[https://www.relatoriounico.pt/r](https://www.relatoriounico.pt/)u/login.seam introduzir os dados de acesso e aceder ao menu *Entidade -> Gestão Entidade.*

De seguida, basta clicar no botão '*Remover UL*'.

Consulte o Manual de Utilizador em Documentos de Apoio no site https://www.relatoriounico.pt/ru/login.seam. (última atualização a 2018-03-09)

#### **Como posso recuperar uma Unidade Local que foi eliminada indevidamente?**

#### Para o efeito terá de aceder ao **Sistema de Gestão de Unidades Locais (SUL):**

[https://www.relatoriounico.pt/r](https://www.relatoriounico.pt/)u/login.seam introduzir os dados de acesso e aceder ao menu *Entidade -> 'Recuperar UL'*

Consulte o Manual de Utilizador em Documentos de Apoio no site https://www.relatoriounico.pt/ru/login.seam. (última atualização a 2018-03-09)

#### **Como posso definir outra Unidade Local como Sede?**

#### Para o efeito terá de aceder ao **Sistema de Gestão de Unidades Locais (SUL):**

https://www.relatoriounico.pt/ru/login.seam introduzir os dados de acesso e aceder ao menu *Entidade -> Gestão Entidade.*

De seguida terá de clicar em '*Definir Sede'* na Unidade Local (UL) pretendida.

Deste modo, ao seleccionar uma outra UL para ser sede, a data que inserir corresponde à data de início desta nova sede, sendo que a anterior sede deixará de o ser a partir dessa data.

Consulte o Manual de Utilizador em Documentos de Apoio no site https://www.relatoriounico.pt/ru/login.seam. (última atualização a 2018-03-09)

#### **Quando se está a validar a estrutura empresarial que valor é que se deve colocar nos campos 'Total de Pessoas ao serviço' e 'Total de Trabalhadores por conta de outrem' das respectivas Unidades Locais, será referente a 31 outubro ou a 31 dezembro do ano de referência do RU?**

O número de pessoas ao serviço e de trabalhadores por conta de outrem não será referente nem a 31 de outubro nem a 31 de dezembro mas sim ao número existente no momento em que está a fazer a atualização da estrutura empresarial. Pretende-se que os dados relativos à estrutura empresarial sejam o mais próximo da realidade. (última atualização a 2011-04-08)

#### **Uma entidade que é sedeada no estrangeiro, que não tem unidades locais no Continente nem na Região Autónoma da Madeira, mas tem trabalhadores a exercer atividade em território nacional, deverá se registar no SUL para responder ao Relatório Único? Se sim, de que forma?**

Sim devem-se registar no SUL, criando tantas unidades locais quantas as moradas de residência do(s) trabalhador(es), segundo a Lei 101/ 8 de Setembro de 2009.

NOTA: A unidade local **sede**, deve ser a respetiva sede social da entidade no estrangeiro (colocar como Código Postal 9999-999 e como Distrito/Município/Freguesia 999999).

(última atualização a 2012-04-13)

**Pretendo delegar a entrega dos anexos da minha entidade numa empresa prestadora de serviços. O que tenho de fazer?**

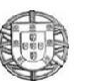

#### http://www.gep.mtsss.gov.pt**Perguntas Frequentes**

Para delegar a entrega dos anexos e até mesmo a gestão da estrutura empresarial numa outra entidade terá de aceder ao **SUL:** https://www.relatoriounico.pt/ru/login.seam introduzir os dados de acesso e aceder ao menu *Acessos -> Delegações RU*. Depois de entrar neste menu terá que clicar no botão *Criar Delegação* e inserir o NIF da entidade a quem pretende delegar e identificar qual ou quais os anexos a delegar.

Consulte o Manual de Utilizador em Documentos de Apoio no site https://www.relatoriounico.pt/ru/login.seam. (última atualização a 2018-03-09)

**Estou a receber delegações de empresas minhas clientes, com as quais não estabeleci qualquer acordo de forma a ser a minha empresa a fazer a Gestão e a respetiva entrega do RU, inclusive, já recebi delegações de empresas que não conheço.**

**De que forma se pode barrar a entrada das delegações de empresas com as quais não tenho qualquer acordo?** 

A responsabilidade da entrega do Relatório Único é sempre da entidade e nunca da empresa prestadora de serviços. Como tal, se a entidade delega numa outra entidade não está a obrigar a entidade delegada a efetuar o envio do Relatório Único.

Recomenda-se que, por motivo de transparência, comunique por e-mail à empresa que lhe delegou competências a indisponibilidade para a resposta.

(última atualização a 2011-04-08)

#### **A delegação de entrega dos anexos que a entidade fez no ano anterior fica ativa para os anos seguintes, ou terá de ser feita novamente?**

A validade da delegação é anual, isto é, cada ano de recolha pressupõe nova definição de delegação de competências. (última atualização a 2011-02-16)

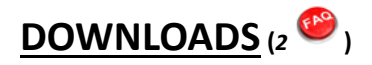

#### **Encontra-se disponível uma aplicação de preenchimento, validação e envio dos vários Anexos do Relatório Único?**

Sim, será disponibilizada uma aplicação de modo a ser possível efetuar o preenchimento do Relatório Único em <https://www.relatoriounico.pt/ru/login.seam> na área de Aplicações.

(última atualização a 2018-03-09)

#### **Como efetuar o download da aplicação e aceder aos anexos do Relatório Único?**

**1º** Validar a estrutura empresarial. Se esta não apresentar erros aceder a "*Aplicações"* e executar a aplicação de preenchimento para o ano de referência que pretende.

**2º** Selecionar *"Entidade>> obter dados"* e introduzir as credenciais.

Os anexos encontram-se assim disponíveis para preenchimento.

**3º** Preencher os anexos pela ordem pretendida. Gravar sempre a informação através de *"Ficheiro -> Guardar".*

**4º** Sempre que se iniciar a aplicação pode abrir o último ficheiro XML guardado e continuar a completar a informação. (última atualização a 2018-03-22)

### **PREENCHIMENTO(***<sup>3</sup>* **)**

#### **Onde está disponível a informação sobre o preenchimento do Relatório Único?**

As instruções e os elementos auxiliares ao preenchimento (tabelas de códigos) encontram-se disponíveis em Documentos de Apoio no site<https://www.relatoriounico.pt/ru/login.seam>

(última atualização a 2018-03-09)

#### **Se a minha empresa tiver um estabelecimento nos Açores, o preenchimento é efetuado da mesma forma?**

Para os estabelecimentos localizados na região autónoma dos Açores, deve consultar o site http://oefp.azores.gov.pt para obter instruções específicas.

(última atualização a 2010-02-22)

#### **Antes de iniciar o preenchimento dos Anexos será necessário efetuar algum procedimento?**

Sim, deve confirmar no Sistema de Unidades Locais <https://www.relatoriounico.pt/ru/login.seam> se a estrutura empresarial está correta em relação à data atual e só depois é que deve proceder ao preenchimento da informação.

http://www.gep.mtsss.gov.pt**Perguntas Frequentes**

(última atualização a 2011-02-16)

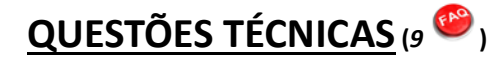

**Estou a tentar '***Reportar Problema***' através do vosso site e sempre que tento submeter o pedido de apoio surge a mensagem que o "***TIPO***" não está preenchido. Isso não é verdade, pois eu selecionei a opção "***Acesso e Autenticação***". Como posso ultrapassar o problema?** As páginas do site estão optimizadas para os browsers (explorador da internet) Internet Explorer 7, Firefox e Chrome. O motivo pelo qual não consegue reportar problema prende-se por ter uma versão desatualizada. Pode atualizar o seu browser optando por um dos seguintes endereços: **Firefox:** <https://www.mozilla.org/pt-PT/firefox/new/> **Internet Explorer:** <http://www.microsoft.com/windows/ie/> **Google Chrome:** <http://www.google.com/chrome/> **Opera:** <http://www.opera.com/> (última atualização a 2016-02-12)

**Estou a 'Reportar problema' e pretendo anexar um ficheiro XML com cerca de 3 Mb de tamanho de modo a que possa ser analisado pelos vossos serviços mas não estou a conseguir. Como ultrapassar este problema?**

Por limitações do sistema só é possível anexar ficheiros até 2Mb. Sugerimos que utilize um programa para compactar o referido ficheiro (ex. WinZip).

(última atualização a 2011-04-08)

#### **Não consigo imprimir o Relatório Certificado.**

Isto deve-se provavelmente ao facto de estar a utilizar uma versão desatualizada do browser Internet Explorer. Pode atualizar o seu browser optando por um dos endereços atrás mencionados. (última atualização a 2011-04-08)

#### **Ao pretender abrir um Anexo para impressão, ficheiro PDF, recebemos a informação de que o ficheiro se encontra danificado e não tem recuperação.**

Deverá atualizar a versão do Java que tem instalado no computador acedendo a <https://www.relatoriounico.pt/ru/login.seam> introduzir os dados de acesso e aceder ao menu *Documentos de Apoio >> Software de Apoio*.

(última atualização a 2018-03-22)

#### **Ao imprimir o Relatório Certificado, como evitar que as margens fiquem cortadas?**

É necessário configurar a página, do seguinte modo:

- Na janela em que está visível a declaração, selecionar a opção Ficheiro - Configurar Página (ou File - Page Setup).

- Na opção Margens, alterar o valor da margem que sai cortada na impressora para o valor 0,5 (com o valor mínimo de 0,1) e selecionar o botão OK.

- Imprimir novamente o relatório

(última atualização a 2010-02-22)

#### **No Anexo A quando pretendo adicionar trabalhadores à Unidade Local surge uma janela onde aparecem somente as opções "Inserir", "Editar" e "Eliminar".**

#### **Porque é que, embora eu consiga visualizar os trabalhadores que constam da Bolsa, não me é possível adicioná-los à unidade local?**

O problema está nas definições de visualização do seu computador.

A aplicação está optimizada para a resolução 1024x768.

Deverá alterar a resolução do ecrã, efetuando "tecla direita do rato>> *Propriedades>> Definições>>* resolução de ecrã", de modo a que possa visualizar o botão, em falta, '*Adicionar da Bolsa'*.

(última atualização a 2011-04-08)

#### **Na aplicação de preenchimento sempre que seleciono** *'Entidade'***>>** *'Obter dados'* **surge a mensagem 'Port out of range'. Como posso ultrapassar este erro?**

Desinstale a aplicação, apague a pasta "GEP" que se encontra no disco C e volte a executar o download da aplicação. (última atualização a 2016-02-12)

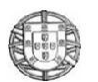

#### http://www.gep.mtsss.gov.pt**Perguntas Frequentes**

#### **Ao fazer o download da aplicação de preenchimento do RU em vez de abrir a aplicação aparece uma janela com a solicitação de programa, com o JNLPFile como opção. O que fazer para ultrapassar o problema?** Deverá efetuar a instalação do Java no seu computador.

Pode efetuar a referida instalação acedendo à área de *Documentos de Apoio* (software de apoio). Após a instalação do Java, será então possível descarregar na área de *Aplicações* a aplicação para preenchimento do RU.

#### (última atualização a 2018-03-22)

#### **Depois de efetuar o download da aplicação de preenchimento, faço obter dados iniciais em "obter dados" insiro os dados de acesso e pressiono o botão obter dados, de seguida, surge o** *erro 407***, não deixando abrir os anexos. O que fazer?**

Deverá aceder na 'aplicação de preenchimento' à opção '*Configurações*' e efetuar a configuração do proxy.

Para poder configurar manualmente o proxy pode seguir os seguintes passos:

Passo 1: Clicar em '*Configurações*' e depois em '*Servidor Proxy'*

Passo 2: Preencher o campo '*Endereço*' com o nome do servidor proxy ou com o seu IP. Preencher também o '*Porto*' do servidor proxy.

Caso o servidor proxy necessite de autenticação preencha também os campos '*User*' e '*Password'.*

Se a sua autenticação no servidor proxy necessitar de especificar o domínio (autenticação NTLM), insira-o no campo '*User*' seguido do caracter '\', antes do próprio *Username*.

Depois de preenchidos os campos obrigatórios clique no botão **'testar'**:

-Se o resultado for **Teste efetuado com sucesso!** clique em "GRAVAR" e pode comunicar com os nossos servidores para obtenção dos dados iniciais da entidade

-Se o resultado for **Falhou! Verifique a conexão internet e/ou proxy,** verifique se a informação que está a colocar relativa aos passos anteriores está correta.

(última atualização a 2013-02-26)

### **ANEXOS DO RELATÓRIO ÚNICO(***<sup>17</sup>* **)**

#### **Não tenho aplicação própria para preenchimento dos anexos do relatório único. Encontra-se disponível uma aplicação que permite fazer o preenchimento, validação e o envio dos vários anexos?**

Sim, encontra-se disponível uma aplicação de preenchimento, validação e envio para as entidades que não têm aplicação própria. Deverá aceder a<https://www.relatoriounico.pt/ru/login.seam> introduzir os dados de acesso, e na área de '*Aplicações*' selecionar a aplicação de preenchimento referente ao ano de referência.

**NOTA:** Existe também disponível na mesma área uma aplicação de validação e envio para as entidades que têm aplicação própria,

(última atualização a 2018-03-22)

#### **Como preencher campos obrigatórios que não se conseguem editar?**

Para completar o anexo com a informação em falta efectue o seguinte:

1º Abrir o ficheiro XML na aplicação de preenchimento - *"Ficheiro>> Abrir"*

2º Efetuar *"Entidade>> Atualizar informação entidade"*

3º Entrar no anexo, preencher informação e validar novamente

4º Enviar anexo

(última atualização a 2010-11-30)

#### **O que significa** *"Falta preencher campos obrigatórios na Informação da Entidade"***?**

Significa que falta preencher informação obrigatória no Sistema de Unidades Locais (SUL).

**NOTA:** Verifique que campos faltam preencher através do botão *"Validar Estrutura Empresarial"* e só depois de preenchidos e validados é que deve fazer o download da aplicação de preenchimento.

(última atualização a 2010-11-30)

#### **Como fazer uma correção, se for detetado um erro no Anexo?**

É possível entregar uma nova versão de qualquer um dos anexos do Relatório.

Após a correção deve validar de novo e enviar, se for enviado com sucesso, vai substituir (deverá selecionar *"Forçar entrega"*) os dados anteriores. Será válida a última versão entregue.

(última atualização a 2010-02-22)

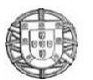

#### **Porque é que não consigo 'Gerar Certificado Relatório Único'?**

Só é possível gerar o certificado quando fizer a entrega de todos os Anexos.

Para o Relatório Único referente a 2018 será também necessária a entrega do Anexo F *(ver página 20 – FAQ do Anexo F)* (última atualização a 2019-02-26)

2019-02-26

#### **Como é que se pode, após o envio, visualizar e/ou imprimir os Anexos certificados?**

Deve aceder a [https://www.relatoriounico.pt/ru/login.seam,](https://www.relatoriounico.pt/ru/login.seam) menu "*RU"* >> "*Consulta/Entrega"* e selecionar o ficheiro PDF do Anexo que pretende.

(última atualização a 2011-02-17)

#### **Como posso obter os ID´s (identificadores) da entidade e das respetivas Unidades Locais?**

Para obter os referidos identificadores terá de aceder ao **Sistema de Gestão de Unidades Locais (SUL):**

[https://www.relatoriounico.pt/ru/login.seam,](https://www.relatoriounico.pt/ru/login.seam) introduzir os dados de acesso e aceder ao menu *Entidade -> Gestão Entidade.*

(última atualização a 2011-04-08)

#### **No momento de envio de um Anexo e após ter validado a informação com sucesso, é-me solicitado o NIF, o Utilizador e a Palavra-chave, os quais inseri corretamente, no entanto não consigo enviar o anexo. Como é que posso ultrapassar esta situação?**

Uma das razões de não conseguir enviar é de que o ID (identificador) da ENTIDADE existente no ficheiro XML que está a tentar submeter não corresponder ao ID existente no GEP. Essa informação encontra-se disponível para consulta no **Sistema de Gestão de Unidades Locais (SUL).** Para ultrapassar a situação deve colocar/alterar o ID que está no ficheiro através da sua aplicação gerando um novo ficheiro com os dados correctos, quando o ID da Entidade e o ID das unidades Locais no ficheiro corresponder aos existentes no SUL já poderá efetuar o envio com sucesso. (última atualização a 2016-02-12)

#### **Não estou a conseguir enviar nenhum anexo aparece a mensagem: "ENTIDADE NÃO EXISTENTE"**

O ID (identificador) da ENTIDADE ou da UNIDADE LOCAL existente no ficheiro XML que está a tentar submeter não corresponde ao ID existente no GEP. Deve alterar o(s) ID na sua base de dados e gerar de novo um ficheiro cujos ID correspondam aos existentes no GEP.

(última atualização a 2016-02-12)

#### **Após já ter introduzido alguns dados e guardá-los num ficheiro XML, quando volto a aceder à aplicação para continuar a inserção ou proceder a uma atualização, verifico que a informação introduzida anteriormente não ficou gravada.**

Depois de gravar um ficheiro XML, as alterações devem ficar guardadas. Se pretende continuar a inserir dados num ficheiro já existente deve seleccionar *"'FICHEIRO">> "ABRIR",* e procurar o ficheiro na pasta onde tinha sido gravado anteriormente.

Ter em atenção, que após abrir um ficheiro que contém já alguma informação não deve selecionar de novo a opção *"Entidade">> " Obter dados"*, sob pena de sobrepor os dados iniciais à informação já existente e perder os dados já inseridos. Quanto muito, poderá fazer *"Entidade">> " Atualizar informação entidade"*, de modo a actualizar os dados que estão em ficheiro com os do SUL.

(última atualização a 2011-04-08)

#### **Tenho uma aplicação própria que permite gerar ficheiro. Contudo, ao tentar validar na aplicação disponibilizada no site esta não consegue reconhecer o ficheiro.**

O ficheiro, desde que esteja de acordo com a estrutura definida no dossier de especificações técnicas, é aberto/validado/enviado pela aplicação disponibilizada.

Contacte a empresa que lhe forneceu o software que gerou o ficheiro XML de modo a ultrapassar esse problema. (última atualização a 2011-04-08)

#### **A minha estrutura empresarial é composta por duas unidades locais, a sede que não tem trabalhadores e outra onde estão os trabalhadores.**

**Como a unidade local (UL) correspondente à sede não tem trabalhadores é necessário enviar o Anexo A e o D desta UL, ou posso eliminar a UL - sede uma vez que não tem trabalhadores?**

Não pode eliminar a unidade local sede.

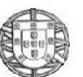

http://www.gep.mtsss.gov.pt**Perguntas Frequentes**

Deverá no anexo A, referir nos campos respectivos que não existem trabalhadores (zero) na UL sede e no anexo D quando está a preencher a referida UL indique 'Não' na pergunta "*Existiram trabalhadores ao serviço em algum período do ano de referência do relatório?"* 

Valida ambos os anexos e envia.

(última atualização a 2011-04-08)

#### **O que significa** *"A data de início ou reinício da atividade da UL (Unidade Local) que está a tentar submeter não se enquadra no âmbito do anexo que está a tratar"?*

Significa que existem unidades locais inseridas no anexo que não se enquadram no seu âmbito de resposta. Seguem algumas situações que podem estar na origem deste erro:

- A localização de uma UL, constante no anexo, estar fora do âmbito de recolha (p.e, Açores)

- A data de início de atividade da UL estar fora do período de referência do anexo (No caso do Anexo A será 31 outubro do ano de referência e em relação ao Anexo D será o ano de referência)

- Discrepância entre as UL's "ativas"/"suspensas" (no respetivo período de referência), no Sistema de Unidades Locais e as que constam no anexo

(última atualização a 2011-04-08)

#### **Na aplicação de preenchimento ao efetuar a operação** *"Entidade>> Obter dados"* **verifiquei que no Anexo A e D não surgem todas as Unidades Locais (UL) definidas na estrutura empresarial do Sistema de Unidades Locais (SUL). Porque é que não aparecem todas?**

Significa que existem unidades locais inseridas no SUL que não se enquadram no âmbito de resposta do RU. Seguem algumas situações que podem estar na origem de não aparecerem todas as UL´s:

- A localização de uma UL, constante no SUL, estar fora do âmbito de recolha (p.e, Açores)

- A data de início de atividade da UL estar fora do período de referência do anexo (No caso do Anexo A será 31 outubro do ano de referência e em relação ao Anexo D será o ano de referência)

- Discrepância entre as UL's "ativas"/"suspensas" (no respetivo período de referência), no Sistema de Unidades Locais. (última atualização a 2011-04-08)

#### **Ao consultar a Bolsa de Trabalhadores verifiquei que não aparecem todos os Trabalhadores. Qual a razão de não aparecem todos?**

Inicialmente a base de dados da *"Bolsa de trabalhadores"* foi carregada com informação dos trabalhadores recebidos em Novembro de 2009 sendo depois actualizada sempre que sejam enviados os Anexos A, B e C.

Uma razão para não aparecerem todos os trabalhadores é o envio de trabalhadores distintos mas com NISS (Nº de identificação da Segurança Social) igual, o que implica ficar registado no sistema só um sendo assim considerados todos os outros repetidos, dado que o NISS funciona como chave. Se for este o caso, terá de inserir de novo todos os que não constam da Bolsa.

(última atualização a 2011-04-08)

#### **É possível importar um ficheiro em formato.csv que permita o carregamento de parte da informação solicitada nos Anexos B e C (à semelhança do que já é disponibilizado para o Anexo A), tornando assim o seu preenchimento mais otimizado?**

Não. Após análise interna constatou-se que esta funcionalidade, além de dispendiosa e de difícil implementação no caso destes Anexos, poderia reverter em situações de erro e de má utilização, o que geraria mais constrangimentos do que melhorias produzidas. Assim, tal funcionalidade não será disponibilizada.

(última atualização a 2017-05-02)

#### **As pessoas ao abrigo de contrato de Emprego-Inserção entram no Relatório Único?**

Não. As pessoas ao abrigo de contrato de Emprego-Inserção, como são desempregados e beneficiários do Rendimento Social de Inserção, não entram no Relatório Único.

(última atualização a 2017-05-02)

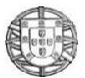

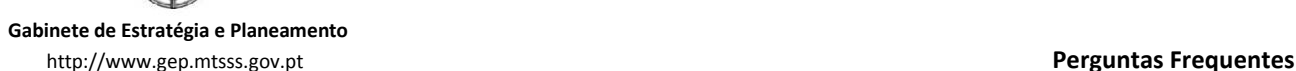

### **Anexo zero - Base (***4* **)**

**No Quadro 3 (referente ao Grupo VIII- Dados Económicos da Entidade Empregadora, do modelo), campo volume de negócios, capital social e encargos não permite valores com casas decimais?** Não!

Os valores devem ser arredondados. (última atualização a 2011-04-01)

#### **Quem deve preencher os quadros 4 e 5 (referentes ao Grupo IX- Outros Dados Complementares da Entidade Empregadora, do modelo)?**

Deve preencher somente as entidades com 10 ou mais trabalhadores a 31 de outubro.

Se não for o caso, todos os campos devem ficar sem valor.

(última atualização a 2011-04-01)

**No Quadro 5 (referente ao Grupo IX- Outros Dados Complementares da Entidade Empregadora, do modelo) ponto 4.1 (Motivo das horas não trabalhadas), de acordo com o Código do trabalho, que ausências são consideradas por paternidade e quais as consideradas por maternidade?**

Por paternidade é considerada a assistência por parte do pai ao seu descendente directo e por maternidade a assistência por parte da mãe ao seu descendente directo, incluindo o parto e a baixa consequente.

(última atualização a 2011-04-01)

**No Quadro 5 - ponto 4.1 (referente ao Grupo IX- Outros Dados Complementares da Entidade Empregadora, do modelo) deverão ser registadas as horas não trabalhadas por descanso compensatório por prestação de trabalho suplementar e as horas correspondentes às sanções disciplinares?**

Sim, serão registadas com o código "Outras ausências justificadas".

(última atualização a 2011-04-01)

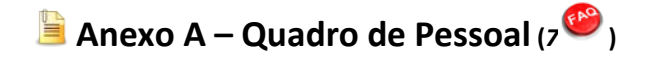

#### **O que significa** *"UL no universo do anexo não foi recebida na entrega"?*

Significa que os identificadores (ID's) das Unidades locais não estão correctos no Ficheiro XML podendo ser corrigidos utilizando a aplicação NOTEPAD++ que se encontra disponível na área de Documentos de Apoio.

**NOTA:** Para consultar o nº do ID do estabelecimento terá que clicar no botão CONSULTAR UL, no Sistema de Gestão de Unidades Locais.

Para consultar o nº do ID da Entidade terá que clicar no botão CONSULTAR ENTIDADE no Sistema de Gestão de Unidades Locais.

(última atualização a 2018-03-22)

#### **O que fazer quando me deparo com o seguinte erro:***"Desfasamento entre a sede indicada na entrega e sede registada na data de referência do anexo"?*

Efetuar o seguinte: 1º Abrir o ficheiro XML na aplicação de preenchimento 2º Efetuar *"Entidade >> Atualizar informação entidade"* 3º Entrar no anexo e Gravar. (última atualização a 2010-11-30)

#### **O anexo foi entregue. Porque ainda não está certificado?**

A certificação deste anexo está dependente da certificação do Anexo zero. (última atualização a 2010-11-30)

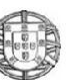

http://www.gep.mtsss.gov.pt**Perguntas Frequentes**

**Existe a obrigação de as entidades empregadoras afixarem o mapa de Quadro de Pessoal nos estabelecimentos, de acordo com o que sucedia em anos anteriores?**

**1º** O art.º 456.º da Lei n.º 35/2004, de 29/07, que determinava a obrigação dos empregadores de afixarem o mapa de quadro de pessoal foi expressamente revogado pela al. r) do n.º 6 do art.º 12.º da Lei n.º 7/2009, de 12-02, conjugado com o art.º 32.º da Lei n.º 105/2009, de 14-09.

**2º** A legislação em vigor que regula a informação sobre a atividade social da empresa, na qual se insere o mapa de quadro de pessoal, está consagrada no art.º 32.º da Lei n.º 105/2009, de 14-09.

**3º** A Portaria n.º 55/2010, de 21 de Janeiro, que vem regular o conteúdo e o prazo da apresentação dessa mesma informação, publica em anexo o modelo no qual se materializa a apresentação da referida informação - Relatório Único (RU), referindo-se o anexo A ao quadro de pessoal.

**4º** Da letra do art.º 32.º, não se retira que seja obrigatória a sua afixação. Contudo, o empregador deve proporcionar o conhecimento da informação aos trabalhadores – ao abrigo do disposto no n.º 4.º e 5.º da Lei n.º 105/2009, constituindo contra-ordenação a violação deste dever nos termos do n.º 10.º.

(última atualização a 2011-01-14)

#### **A informação que deve constar no Anexo A – Quadro de Pessoal é a situação real sucedida no mês de outubro do ano de referência ou aquela que é processada no mês de outubro do ano de referência?**

A informação deverá reportar-se à situação real do mês de outubro

(última atualização a 2013-03-25)

**O código de Instrumento de Regulamentação Coletiva de Trabalho (IRCT) utilizado no ano anterior não está disponível para este ano. Como devo proceder?**

Deverá ir ao site do Relatório Único [\(https://www.relatoriounico.pt/ru/login.seam\)](https://www.relatoriounico.pt/ru/login.seam) >> Consulta IRCT >> Ano referência. Nesta página está disponível uma aplicação de consulta que lhe irá restringir os IRCT aplicáveis para a atividade e âmbito geográfico escolhidos. Em seguida deverá optar pelo IRCT que efetivamente a entidade empregadora aplica aos seus trabalhadores.

Caso não tenha esta informação, deve solicitar apoio junto da Autoridade para as Condições do Trabalho (ACT) da área geográfica onde a entidade estiver sediada ou da Direção Geral do Emprego e das Relações de Trabalho (DGERT). (última atualização a 2018-02-01)

**Qual o campo do Anexo A - Quadro de Pessoal onde devem constar os valores dos Subsídios de Natal ou de Férias (por exemplo: duodécimo, metade ou inteiro) que tenham sido pagos em outubro?**

No campo Prestações irregulares pagas em outubro.

(última atualização a 2014-02-07)

### **Anexo B – Fluxo de Entradas e/ou Saídas da Entidade Empregadora (***5* **)**

**Como preencher se o contrato terminou no ano de referência do anexo mas iniciou no ano anterior?** Preencha apenas a data de saída. (última atualização a 2010-12-13)

**Como preencher se o contrato iniciou no ano de referência do anexo mas terminou no ano seguinte?**

Preencha apenas a data de entrada.

(última atualização a 2010-12-13)

#### **Os trabalhadores que entraram, no ano de referência do Anexo, diretamente para o quadro (contrato sem termo) também devem constar?**

Preencha para qualquer tipo de contrato de trabalho. (última atualização a 2010-12-13)

#### **Como preencher se um trabalhador teve mais do que um contrato?**

Se o trabalhador, no ano de referência, teve mais do que um contrato de trabalho, deve constar no anexo tantas vezes quantos os contratos celebrados (*Atenção: uma renovação de um contrato a termo certo é considerado um único contrato, segundo a Lei nº7, artº 149 do CT*).

(última atualização a 2010-12-13)

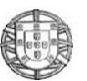

#### **Se um trabalhador mudou de uma Unidade Local para outra pertencente à mesma entidade esta saída/entrada também deve constar do Anexo?**

Não, não deve ser incluída a mobilidade interna. (última atualização a 2011-02-17)

### **Anexo C – Relatório Anual da Formação Contínua (***23* **)**

#### **Quem está obrigado ao preenchimento do Anexo C?**

Todas as entidades com obrigatoriedade de resposta ao RU, isto é, todas as abrangidas pelo Código do Trabalho e com trabalhadores ao serviço.

(última atualização a 2011-04-11)

#### **Quem é abrangido na informação prestada no Anexo C?**

Todos os trabalhadores por conta de outrem (TCO) que durante o ano de referência estiveram ao serviço da empresa/entidade.

Facultativamente, pode ainda fornecer informação sobre as ações de formação frequentadas por outras pessoas ao serviço, nomeadamente, trabalhadores familiares não remunerados e o(s) empregador(es) quando exerça(m) funções na empresa/entidade (ex. sócios gerentes), membros ativos de cooperativas (nota: o conceito de pessoas abrangidas é igual ao do anexo A, sendo que no Anexo C, o período de referência é o ano).

(última atualização a 2011-04-11)

#### **Qual o tipo de formação que devem ser consideradas neste anexo?**

Para que a formação profissional se enquadre no âmbito da formação contínua a mesma deve nomeadamente:

- Cumprir com os objetivos fixados pelo art.º 131.º do CT, nomeadamente na al.) a) "Promover o desenvolvimento e a adequação da qualificação do trabalhador, tendo em vista melhorar a sua empregabilidade e aumentar a produtividade e a competitividade da empresa";

- O conteúdo ser " (…) determinado por acordo, ou na falta deste pelo empregador, caso em que deve coincidir ou ser afim com a atividade prestada pelo trabalhador…ou respeitar a tecnologias de informação e comunicação, segurança e saúde no trabalho ou língua estrangeira." - art.º 133.º n.º s 1 e 2 do CT.

(última atualização a 2010-11-30)

#### **Qual o tipo de entidades que podem desenvolver a formação contínua?**

O art.º 131.º nº 3 do CT determina que a formação "(…) pode ser desenvolvida pelo empregador, por entidade formadora certificada para o efeito ou por estabelecimento de ensino reconhecido (…)". (última atualização a 2010-11-30)

**Quem é abrangido pela obrigatoriedade do número mínimo de horas anuais de formação?**

Somente os trabalhadores por conta de outrem e desde que tenham trabalhado pelo menos 3 meses. (última atualização a 2011-04-11)

#### **Todos os trabalhadores têm de ter o total anual de horas obrigatórias de formação no ano de referência?**

Não. Essa obrigatoriedade aplica-se a 10% dos trabalhadores. No entanto, para os que não tiverem tido formação é gerado um crédito a "saldar" até ao final dos 2 anos posteriores.

(última atualização a 2020-03-12)

#### **De que forma a formação pode transitar para os anos seguintes?**

A formação pode transitar até 2 anos, a contar a partir da data de referência, isto é, é cumulativa. Por exemplo, as horas de formação a que teria direito em 2018 deverão ser ministradas até ao final de 2020, acumulando as horas não realizadas em cada ano e vencendo sempre em primeiro lugar o crédito mais antigo (ver a propósito, art. 132º da Lei 7/2009 de 12 de fevereiro).

(última atualização a 2020-03-12)

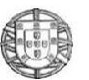

#### **Se no final dos 3 anos o trabalhador não tiver tido formação, que poderá suceder?**

As horas de formação que não foram asseguradas pelo empregador, transformam-se num crédito de horas em igual número para formação por iniciativa do trabalhador (ver a propósito, art. 132º da Lei 7/2009 de 12 de fevereiro). Constitui contraordenação grave o incumprimento da obrigatoriedade da formação.

(última atualização a 2011-04-11)

#### **A formação académica conta para as horas anuais de formação obrigatória?**

Sim. De acordo com o nº 4 do artº 131º do CT "(…) são consideradas as horas de dispensa do trabalho para frequência de aulas e de faltas para prestação de provas de avaliação, ao abrigo do regime de trabalhador-estudante (…)". Não obstante, não deve tratar essa situação como formação profissional. Assim, no quadro relativo à **Situação face à frequência de formação profissional**, deverá optar pelo código 03 –"*Em substituição da frequência de formação profissional usou as respetivas horas para a frequência a aulas (…) ao abrigo do regime de trabalhador estudante (…)*" (última atualização a 2020-03-12)

#### **No caso de um trabalhador que simultaneamente frequentou formação profissional no ano de referência e usufruiu do estatuto de trabalhador estudante, como deverá ser preenchido o campo "Situação face à frequência de formação profissional"?**

Deverá indicar todas as formações efetuadas pelo trabalhador em 2019, utilizando uma linha para cada uma. No caso presente preenche uma linha para cada situação.

(última atualização a 2020-03-12)

#### **Como é feita a formação por antecipação?**

Pode existir a necessidade de concentrar a formação num determinado ano, conduzindo a que no(s) ano(s) seguinte(s) seja desnecessária a realização de mais formação.

Desde que previsto no plano de formação, o empregador pode antecipar até dois anos, a efetivação da formação anual. Esta pode ser total (esgotar a totalidade das horas a realizar no ano seguinte, ficando desse modo a obrigação totalmente cumprida) ou parcial (realizar apenas uma parte da formação a cumprir no ano seguinte, ficando outra parte por efetivar).

(última atualização a 2020-03-12)

#### **Como responder então ao Anexo C, no ano seguinte, uma vez que a formação já foi realizada?**

Se o trabalhador não frequentou formação (por exemplo, porque já frequentou as horas correspondentes ao ano de referência, no ano anterior), o código a registar será o 8 (Outra situação).

(última atualização a 2011-04-11)

#### **Em que situações é que o trabalhador deverá receber "compensação monetária ou crédito de Horas em substituição da frequência da formação profissional a que tinha direito"?**

Esta questão refere-se às situações contempladas nos Artigos 132.º e 134.º do CT:

*Artigo 132.º* 

#### *Crédito de horas e subsídio para formação contínua*

*1 — As horas de formação previstas no n.º 2 do artigo anterior, que não sejam asseguradas pelo empregador até ao termo dos dois anos posteriores ao seu vencimento, transformam -se em crédito de horas em igual número para formação por iniciativa do trabalhador.*

*2 — O crédito de horas para formação é referido ao período normal de trabalho, confere direito a retribuição e conta como tempo de serviço efetivo.*

*3 — O trabalhador pode utilizar o crédito de horas para a frequência de ações de formação, mediante comunicação ao empregador com a antecedência mínima de 10 dias.*

*4 — Por instrumento de regulamentação colectiva de trabalho ou acordo individual, pode ser estabelecido um subsídio para pagamento do custo da formação, até ao valor da retribuição do período de crédito de horas utilizado.*

*5 — Em caso de cumulação de créditos de horas, a formação realizada é imputada ao crédito vencido há mais tempo.*

*6 — O crédito de horas para formação que não seja utilizado cessa passados três anos sobre a sua constituição.*

#### *Artigo 134.º*

#### *Efeito da cessação do contrato de trabalho no direito a formação*

*Cessando o contrato de trabalho, o trabalhador tem direito a receber a retribuição correspondente ao número mínimo anual de horas de formação que não lhe tenha sido proporcionado, ou ao crédito de horas para formação de que seja titular à data da cessação.*

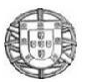

 **Gabinete de Estratégia e Planeamento** http://www.gep.mtsss.gov.pt**Perguntas Frequentes**

(última atualização a 2011-04-11)

#### **Neste anexo, deve ser apenas contemplada a formação presencial ou também a formação On-Line?**

Pode considerar a formação On-line se for possível apurar, para cada uma das pessoas que frequentou essa formação, o nº de horas dispendido e se no final for emitido um certificado de frequência.

(última atualização a 2011-04-11)

#### **Quais os modelos de certificado em vigor?**

São os definidos na Portaria 474/2010 de 8 de Julho para a formação concluída com aproveitamento (isto é, a finalização de uma ação de formação em que o formando foi avaliado com nota positiva). As formações que não contemplem um processo avaliativo (por exemplo, cursos, ações formativas, seminários, módulos de formação) deverão conferir um certificado de frequência.

(última atualização a 2011-05-24)

#### **Como considerar a formação desenvolvida pelo empregador no que respeita a certificado (certificação)?**

No caso da formação desenvolvida pelo empregador, e citada no nº 3 do Art. 131º da Lei 7/2009, a formação é na maioria dos casos não certificada.

Assim, a formação profissional ministrada internamente a trabalhadores da empresa deve ser classificada, em termos de certificado, como sendo de "certificado de frequência de formação profissional" (o qual não pressupõe a conclusão da ação com aproveitamento, isto é, avaliação dos conhecimentos adquiridos).

A alínea 3 do artigo 3º da Portaria 474/2010 refere que "Tratando-se de ação de formação que não pressuponha a sua conclusão com aproveitamento, (...), não é obrigatória a utilização do modelo previsto neste artigo.".

(última atualização a 2011-06-09)

#### **As ações de formação têm que conferir um nível de qualificação?**

A maioria das ações de formação contínua não atribui qualquer nível de qualificação. Por exemplo, pessoas com diferentes níveis académicos podem frequentar uma formação em Excel, não pressupondo que a conclusão da mesma confira um determinado nível de qualificação (para tal suceder, o nível inicial dos participantes teria que ser o mesmo).

Um exemplo da progressão em níveis é a formação em alternância, de dupla certificação, ou as Novas Oportunidades, em que por exemplo, o formando inicia a ação com o 11º ano e termina com o 12º.

(última atualização a 2011-04-11)

#### **As Horas de formação consideradas deverão ser as da duração da ação ou as efetivamente frequentadas pelo trabalhador?**

A questão refere-se ao nº de horas da ação de formação, dado que se pressupõe que para que seja considerada, o trabalhador frequentou a ação na sua totalidade, ou seja, que a concluiu. Existem no entanto situações em que o número de horas frequentado numa determinada ação não foi igual para todos os trabalhadores. Nesta situação, em caso algum deverá somar o total de horas de formação assistido por cada trabalhador passando a ser essa a duração da ação de formação. Se os trabalhadores não frequentaram o mesmo nº de horas, então terá que criar tantas ações quantas as diferentes durações (por exemplo, se numa ação de formação 10 trabalhadores frequentaram 5 horas, 2 trabalhadores frequentaram 7 e 1 frequentou 12 horas, não deverá criar uma ação de formação de 24 horas, mas sim 3 ações de 5, 7 e 12 horas).

(última atualização a 2014-02-07)

#### **O trabalhador pode recusar uma formação ministrada em período pós laboral?**

Na alínea 1 do artigo 128.º do Código do Trabalho, relativo a "Deveres do trabalhador", é referido que "*Sem prejuízo de outras obrigações, o trabalhador deve: (...)* d) *Participar de modo diligente em ações de formação profissional que lhe sejam proporcionadas pelo empregador*; (...).".

(última atualização a 2011-04-11)

#### **A formação em horário pós laboral pode ser considerado como trabalho suplementar?**

As horas de formação são consideradas como horas de trabalho efetivo. Relativamente a "direitos subsidiários", o artigo 226 do Código do Trabalho português em vigor diz que: "(...) 3 — Não se compreende na noção de trabalho suplementar: (...) d) A formação profissional realizada fora do horário de trabalho que não exceda duas horas diárias; (...).".Se a formação for ministrada em horário pós laboral, que exceda duas horas diárias, em dias de descanso

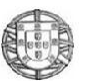

semanal ou dias feriado, então ela deve ser remunerada como trabalho suplementar e de acordo com o previsto legalmente. Ou seja, a formação profissional que decorra até 2 horas diárias após o horário de trabalho deve ser paga em singelo, sendo que, para além dessas 2 horas diárias, tem direito a receber "horas extraordinárias". (última atualização a 2011-04-11)

#### **Quando efetuo a validação do anexo surge a seguinte mensagem de erro:** *Código não coerente com iniciativa da formação***. Qual o significado?**

Significa que na questão relativa à iniciativa da formação registou o código 01 (iniciativa do empregador) e na ação de formação registou códigos 99 ou 999 (desconhecido/ignorado). Sendo a formação da iniciativa do empregador, não faz sentido existirem desconhecidos/ignorados. Assim, deverá substituir esses códigos por 09 ou 08 (outra situação/outros), consoante o caso, ou tratando-se da área de formação pela mais aproximada possível ou por uma das formações residuais (as que terminam em 9, por exemplo 529, 229, 549).

(última atualização a 2014-02-07)

### **Anexo D – Relatório Anual de Atividade do Serviço de Segurança e Saúde no**

**Trabalho (***4* **)** 

#### **Como é feita a entrega/certificação do anexo?**

A entrega/certificação é feita por unidade local.

Devem ser entregues, todas as unidades locais que se encontrem ativas em algum período do ano de referência do relatório.

Para as unidades locais localizadas na região autónoma dos Açores, deve consultar o site http://oefp.azores.gov.pt para obter instruções específicas.

(última atualização a 2010-03-16)

#### **Um estagiário a realizar estágio profissional deve ser considerado no anexo D?**

Não!

(última atualização a 2010-03-16)

#### **O anexo D foi entregue. Porque ainda não está certificado?**

A certificação deste anexo está dependente da certificação do Anexo zero e/ou do envio de todas as Unidades Locais. (última atualização a 2010-03-16)

#### **No quadro IV, ponto 3 o que se entende por "Inspeções"?**

São por exemplo as inspeções internas, realizadas pelo serviço, aos equipamentos e instalações. (última atualização a 2010-03-16)

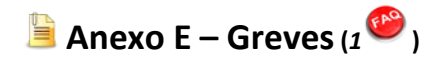

#### **Não encontro o código para identificação de uma dada greve, como proceder?**

Caso a greve que pretenda não esteja na lista disponibilizada, envie-nos através da plataforma de pedidos de apoio, o respectivo pré-aviso de greve para que a possamos inserir no sistema.

(última atualização a 2011-02-18)

### **Anexo F – Informação sobre prestadores de serviço (***6* **)**

#### **Quem preenche o Anexo F, a Entidade contratante do serviço ou o prestador do serviço?**

Quem deve de preencher o Anexo F é a entidade empregadora "ativa" em algum período do ano de referência do relatório.

(última atualização a 2013-03-05)

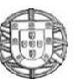

#### Ano de Referência 2019

#### http://www.gep.mtsss.gov.pt**Perguntas Frequentes**

#### **É obrigatório o preenchimento e entrega do Anexo F em 2020, para dados referentes a 2019?**

A aplicação de recolha do Anexo F e respetivas validações implementadas na entrada estão disponíveis e funcionais no entanto a sua utilização este ano é **facultativa**. Assim, independentemente de ter tido ou não prestações de serviços, pode optar por não preencher a informação deste anexo, bastando que escolha a opção "**Não**" na resposta à questão inicial "**Existiram contratos de prestação de serviços em algum período do ano de referência do relatório?**". Em qualquer dos casos deve proceder ao envio do Anexo.

(última atualização a 2020-03-12)

#### **Que tipo de Prestador de Serviço deve constar no referido Anexo F?**

Devem ser referidos neste anexo apenas os contratos de prestação de serviços (regulado no Artigo 1154.º e seguintes do Código Civil) que ocorram com regularidade, em local afeto à entidade que responde ao Anexo e caso essa prestação esteja diretamente relacionada com a atividade normalmente desenvolvida pela entidade que responde ao Anexo (Assim, não devem, por exemplo, ser considerados os contratos de prestação de serviços de limpeza, de segurança, etc., caso os mesmos não estejam no âmbito das atividades normalmente desenvolvidas pela entidade respondente).

(última atualização a 2013-03-05)

#### **Os campos 10 e 11 são de preenchimento obrigatório?**

Não! Estes campos são de preenchimento facultativo.

(última atualização a 2010-12-23)

#### **No caso do prestador de serviços ter iniciado a sua prestação, de forma contínua, em anos anteriores ao de referência, quais deverão ser as datas a indicar nos campos 8 e 9?**

As datas de início e de fim a indicar deverão estar dentro do período de referência do anexo.

(última atualização a 2010-12-23)

#### **No caso do prestador de serviços efetuar várias prestações, ininterruptamente ao longo do ano, quais deverão ser as datas a indicar nos campos 8 e9?**

Será sempre a data de início e de fim de cada prestação de serviços. (última atualização a 2013-03-05)

### **BALANÇO SOCIAL (***2* **)**

#### **É obrigatório entregar o Balanço Social?**

Até 2008, o Balanço Social era de entrega obrigatória para todas as entidades com 100 e mais pessoas ao serviço, mas neste momento é o GEP que o disponibiliza a todas as entidades, a partir da recolha da informação certificada. (última atualização a 2016-02-12)

#### **Como obtenho o Balanço Social?**

A recolha eletrónica do Relatório Único, passou a possibilitar a obtenção do Balanço Social, como um output gerado a partir de informação preenchida nos diversos anexos que o compõem.

Deste modo, as entidades que tenham gerado o **Certificado do Relatório Único** podem agora gerar automaticamente o seu Balanço Social.

Para tal, deverão selecionar a opção **RU »» Entrega/Consulta »» Visualizar Balanço Social**, disponível no **[sítio do](https://www.relatoriounico.pt/ru/login.seam)  [Relatório Único](https://www.relatoriounico.pt/ru/login.seam)**.

(última atualização a 2012-04-10)